#### **4.2 Bild-Text-Block (2-spaltig)**

 $A H I X$ EINHEIT 2: Bild-Text-Block (2-spaltig)

## **Linker Block**

Bild:

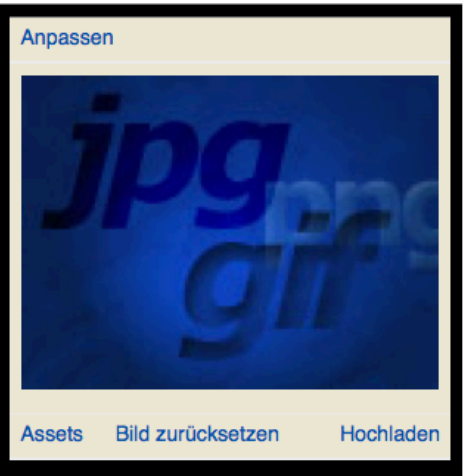

#### URL:

http://www.kath.rub.de/at

Verweistext:

Lehrstuhl für altes Testament

Überschrift:

Eine kleine Legende

#### Text:

Ich glaube, dass die Bibel allein die Antwort auf all unsere Fragen ist und dass wir nur anhaltend und demütig zu fragen brauchen, um die Antwort von ihr zu bekommen!

Dietrich Bonhoeffer

# **Rechter Block**

Bild:

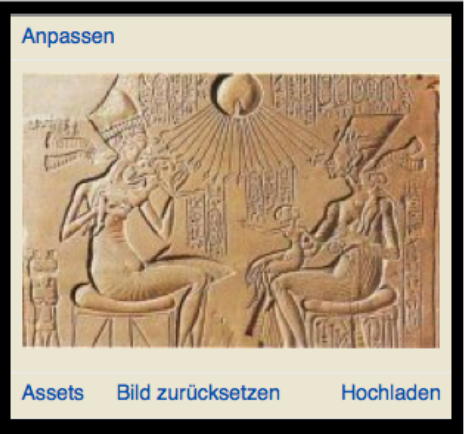

#### URL:

Verweistext: Überschrift:

Text:

Das Modul *Bild-Text-Block* (2-spaltig) teilt die Inhaltsspalte in zwei gleich große Spalten. Sie haben die Möglichkeit, wahlweise Bilder, Texte oder beides untereinander in den gewünschten Spalten (*Linker Block*, *rechter Block*) einzufügen. 

In jeder der beiden Spalten können Sie eine *Überschrift* (Größe h3) und einen Link (*URL*) mit einem eigenen *Verweistext* angeben.

Die Überschrift, der Verweistext und das Bild fungieren später als Link. Die Inhalte werden in der Reihenfolge Überschrift, Bild, Text, Verweistext (mit Link) angezeigt. Die Inhalte werden am oberen Rand ausgerichtet, was Sie nicht eingeben, wird ausgelassen.

#### **4.3 Download-Objekt einbinden**

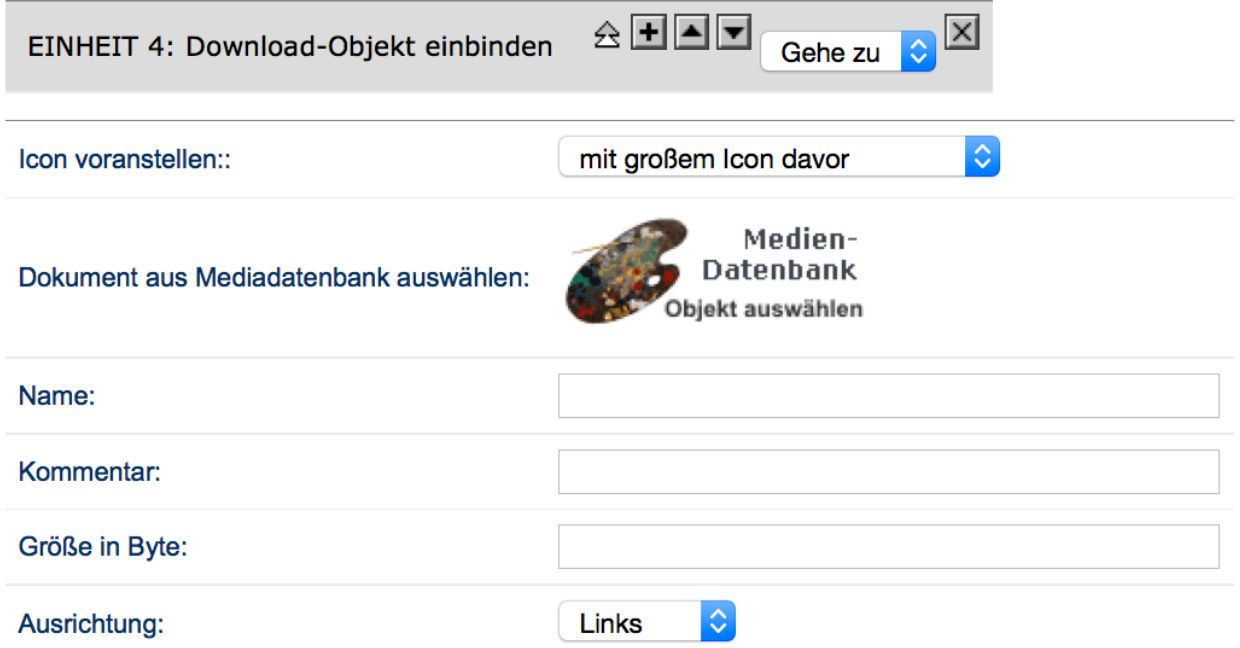

Dieses Modul ermöglicht Ihnen bequem ein Objekt zum Download anzubieten. Dabei wird ein Link erstellt, der auf ihr Objekt verweis und mit einem Icon versehen ist, das den Dateityp anzeigt. Das Modul kann nicht in einem Fließtext eingebunden werden. Benutzen Sie hierfür das Modul → *Überschrift mit Links im Fließtext* oder → *Link einfügen*. Alternativ können Sie Downloadobjekte auch mit einem HTML-Befehl im Fließtext einbauen. Wie erfahren Sie im Abschnitt →*HTML* for beginners.

Icon Voranstellen: Sie haben die Wahl zwischen einem großen vorangestellten Icon (*mit kleinem Icon davor*) oder einem kleinen Nachgestellten Icon (*mit kleinem Icon dahinter*) in Texthöhe. 

Dokument aus Mediadatenbank auswählen: durch Klicken auf das Symbol Medien-Datenbank öffnet sich der Media Asset Manager, in dem Sie ihr Downloadobiekt auswählen können. Doppelklicken Sie im Manager auf das gewünschte Objekt. Alle vorhanden Informationen werden automatisch eingetragen.

Name: hier erscheint zunächst automatisch der Titel des ausgewählten Dokuments (! Nicht der Dateiname!). Sie können die Bezeichnung aber ändern. Sie erscheint auf der Seite als Linktext zum Downloadobiekt.

Kommentar: erzeugt einen Kommentar zum Downloadobjekt, der nicht im Linktext sonder hinter dem Icon angezeigt wird.

Größe in Byte: hier wird automatisch die Dateigröße eingetragen und später in Klammern und in MB hinter dem Download-Objekt auf der Seite angezeigt. Sie können den Eintrag bei Bedarf löschen.

Ausrichtung: Da das Modul nicht im Fließtext eingebunden werden kann, haben Sie die Möglichkeit, es links oder rechtsbündig an ihrem Seiten-/Spaltenrand zu orientieren.

EINHEIT 1: Fließtext

Liste der im Projekt relevanten Mischehentexte [  $\Box$ 

Downloadobjekt ohne Größenangabe oder Bemerkung mit kleinem Icon dahinter.

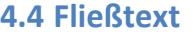

Fließtext: als neuer Paragraph

 $A \times X$ 

Das Modul Fließtext setzt einen vorangegangenen Textabschnitt fort. 

*Fließtext:* Bildet der Text, den Sie eingeben wollen einen neuen Ansatz, setzen Sie hier einen Haken.

Sie brauchen den Text dann nicht mehr mit <p> zu beginnen. Folgt das Fließtext-Modul auf ein Modul  $\rightarrow$ Link einfügen, lassen Sie diese Auswahl frei, der Text wird automatisch in der richtigen Formatierung fortgesetzt.

#### **Imperia Bild (ggf. mit Text)**

Das Modul Imperia-Bild (ggf. mit Text) ermöglicht ihnen, Bilder und Texte bequem und ansprechend miteinander zu verbinden und relativ zu einander zu positionieren. Das Bild wird dabei von dem angegebenen Text umflossen und kann mit vielen Zusatzinformationen versehen werden.

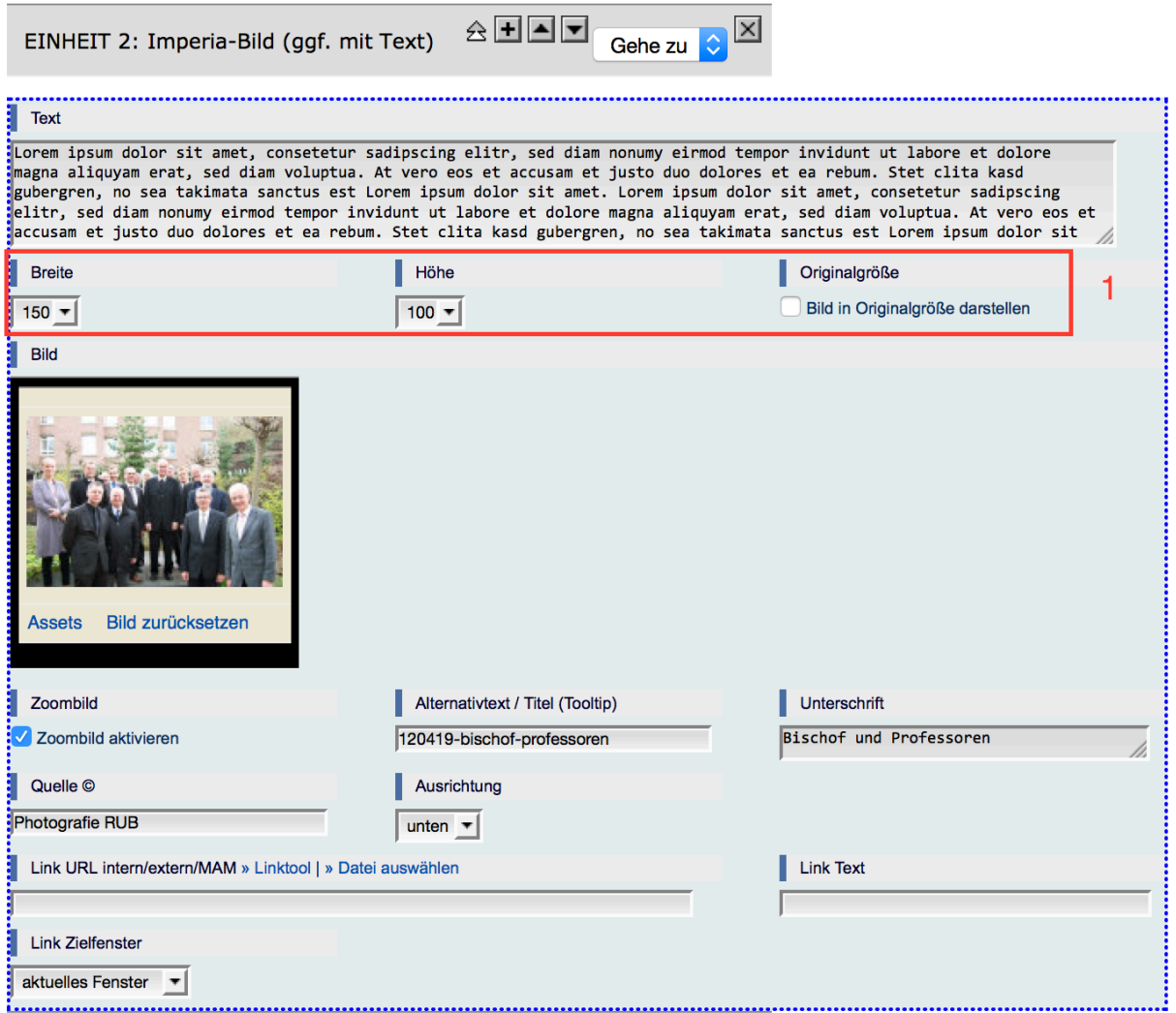

Text: Geben Sie bei Text einen beliebigen Text ein, der mit Ihrem Bild verknüpft werden soll. 

1. Legen Sie die Maße für die Bildanzeige fest. Sie können verschiedene Maße für Breite und Höhe unabhängig voneinander aber nicht beliebig wählen.

*Bild* Wählen sie nun das *Bild* aus, das Sie anzeigen möchten.

- Geben Sie bei Bedarf weitere Informationen an.
- Die *Bildunterschrift* und die *Quelle* lassen keine HTML Befehle zu.
- Die Ausrichtung bietet die Optionen *oben, unten, links* und *rechts.*
- Wenn Sie einen *Link* und eine *URL* angeben, werden diese direkt nach dem Text angefügt.
- Das *Link Zielfenster* legt fest, ob der Link in einem neuen Tap oder im gleichen Tap geöffnet wird, wählen Sie dazu zwischen *aktuelles Fenster* und *neues Fenster*.

Lorem ipsum dolor sit amet, consetetur sadipscing elitr, sed diam nonumy eirmod tempor invidunt ut labore et dolore magna aliguvam erat, sed diam voluptua. At vero eos et accusam et justo duo dolores et ea rebum. Stet clita kasd gubergren, no sea takimata sanctus est Lorem ipsum dolor siti amet. Lorem ipsum dolor sit amet, consetetur sadipscing elitr, sed diam nonumy eirmod tempor invidunt ut labore et dolore magna aliquyam erat, sed diam voluptua. At vero eos et accusam et justo duo dolores et ea rebum. Stet clita kasd gubergren, no sea takimata sanctus est Lorem ipsum dolor sit amet.

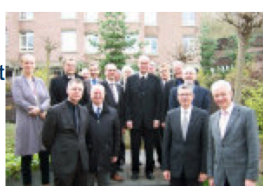

**Bischof und Professoren** © Photografie RUB

Das Bild wird entweder *links* oder *rechts* oben angeordnet. Dabei umfließt der Text das Bild. Die Kleine Lupe unter dem Bild zeigt an, dass Sie ein Zoombild aktiviert haben.

#### **4.5 Link einfügen**

Dieses Modul bietet Ihnen alle Möglichkeiten für einen Link in einem Modul und verarbeitet diese entsprechend. Es kann vor allem in Kombination mit den Modulen Überschrift oder Fließtext innerhalb eines laufenden Textes genutzt werden. Die Vielfältigkeit bringt natürlich eine entsprechende Komplexität mit sich. Sie können alle diese Optionen auch über entsprechende HTML-Befehle erreichen. Das angezeigte Ergebnis ist identisch.

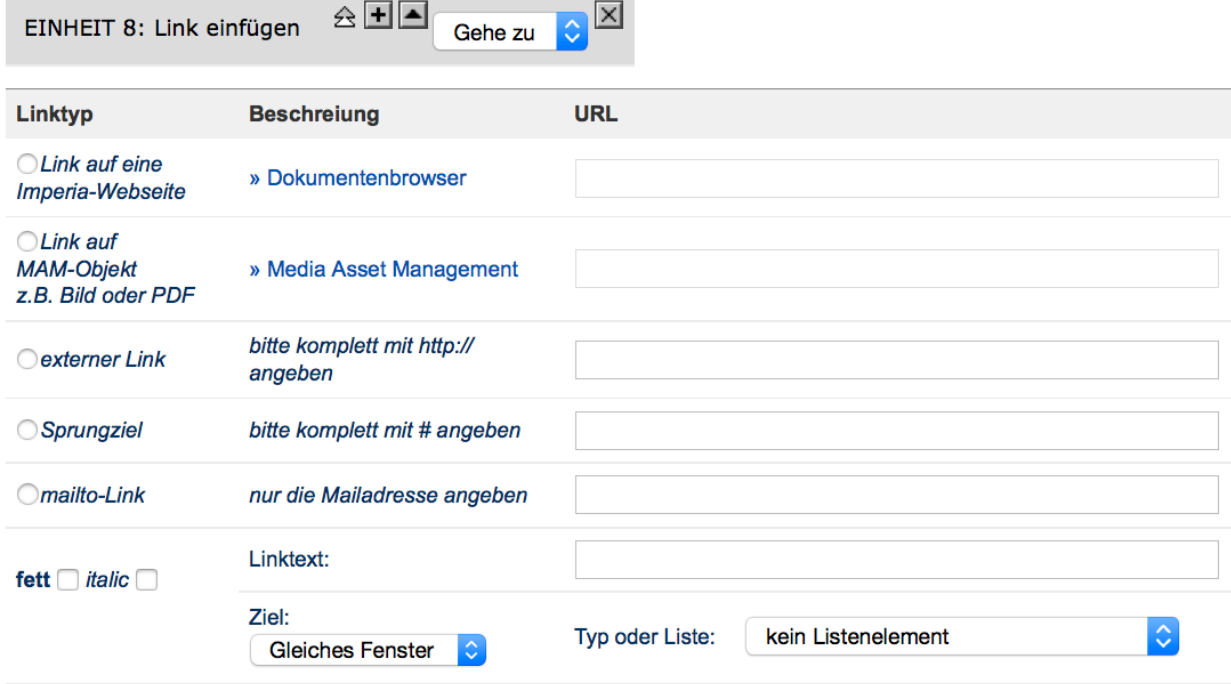

Wählen Sie aus der im Modul angegebenen Liste die benötigte Option aus:

Link auf eine Imperia-Webseite: Erstellt einen Link innerhalb Ihrer eigenen Webseite. Klicken Sie auf den Dokumentenbrowser um aus den Rubriken auf die Sie Zugriff haben die gewünschte Seite auszuwählen. Der Pfad wird automatisch in der Spalte URL eingetragen. Sie Können dabei wirklich nur solche Seiten auswählen, für die Sie die Leserechte haben. Kennen Sie den Pfad einer Seite, haben aber nicht die Leserechte, geben Sie den Pfad in der Spalte URL manuell ein. Der Pfad muss sich aber innerhalb der Domain kath.rub.de befinden.

Link auf MAM-Objekt: Bindet ein Download-Objekt mit einem Link in den Text ein. Klicken Sie auf Media Asset Management und wählen Sie aus Ihren Dokumenten das gewünschte aus. Der Pfad wird automatisch in der Spalte URL eingetragen. Sie benötigen Leserechte um ein Dokument auswählen zu können. Haben Sie für ein Dokument, das Sie einbinden möchten keine Leserechte in Imperia, kennen aber den Pfad zu diesem Dokument, so tragen Sie diesen in der Spalte URL manuell ein. Der Pfad muss sich aber innerhalb der Domain kath.rub.de befinden. Wenn Sie ein fremdes Dokument auf ihrem Server speichern wollen, um es direkt von Ihrem Server zugänglich machen zu können, gehen Sie sicher, dass Sie vorher die Erlaubnis des Besitzers einholen.

Externer Link: Bindet einen Link zu einer Seite oder Datei ein, die sich außerhalb der Domain kath.rub.de befindet. Geben Sie die vollständige Adresse des Ziels ein. Vollständig heißt, beginnend mit http:// oder https://.

Sprungziel: Ermöglicht Ihnen einen Link einzubauen, der innerhalb der Seite oder auf einer anderen Seite direkt zu einer Stelle zu springen, die durch das Modul Sprungziel definiert ist. Geben Sie dabei den Namen des Sprungziels mit # ein. Also #Sprungziel oder http://domain.de/rubrik/seite.html#Sprungziel. Sie Können diese zweite Option auch über den internen oder externen Link einbauen.

mailto-Link: erzeugt einen Link, der mit einem E-Mail-Symbol versehen ist und es dem User ermöglicht über einen Mail-Klienten, direkt eine Mail an die angegebene Adresse zu schreiben.

Linktext: geben Sie hier den Text ein, der auf der Seite später als Link angezeigt werden soll.

Fett/italic: wählen Sie eine oder beide Optionen, falls ihr link fettgedruckt (fett) und/oder kursiv (italic) dargestellt werden soll.

Ziel: Sie können festlegen, ob der Link im gleichen Tap (Gleiches Fenster) oder automatisch in einem neuen Tap (Neues Fenster) geöffnet werden soll.

Typ oder Liste: Sie können für Ihren Link einen Typ festlegen oder ihn als Eintrag in einer Linkliste definieren: Eine Liste muss dabei aus einem einzigen Listenelement (Typ *einziges* Listenelement) bestehen oder mit einem ersten Listenelement (erstes Listenelement) beginnen, kann dann mehrere mittlere Listenelemente (vom Typ *mittiges Listenelement*) enthalten und müsste mit einem letzten Listenelement (Typ *letztes Listenelement*) enden. Auf der Seite wird die Liste im Prinzip dargestellt, wie die Liste im Modul → Linkliste. Als Linktyp können Sie auch *Weiterlesen* wählen. Der Link sieht dann aus wie im Modul  $\rightarrow$  Link: Typ Weiterlesen; diese Option funktioniert nicht, wenn es sich bei dem Ziel um ein Dokument oder ein E-Mail-Adresse handelt. Wählen Sie ansonsten die Standard Option *kein Listenelement*.

#### **4.6 Linkblock im Pseudomarginalspalte**

Dieses Modul ist ausschließlich für die **→***Pseudomarginalspalte* vorgesehen. Dabei beachtet das Modul insbedondere die Bedingungen für die Marginalspalte. Es erzeugt einen Block mit Überschrift und eine beliebige Anzahl von Links mit dem Typ Weiterlesen ( $\rightarrow$ *Link: Typ Weiterlesen*).

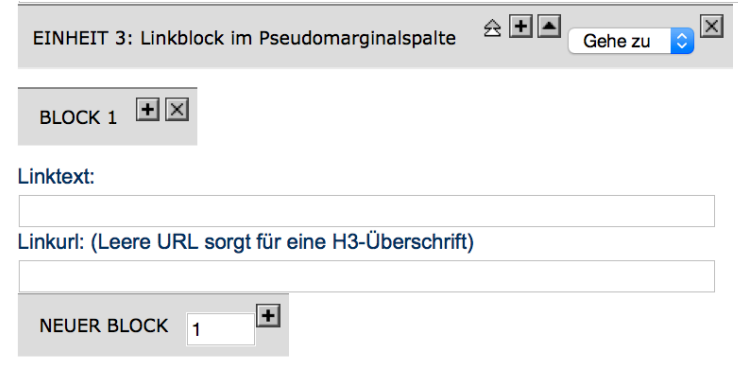

Fügen Sie so viele Blöcke ein, wie sie benötigen.

Linktext: Schreiben Sie hier eine Überschrift oder den Text, der später als Link angezeigt werden soll.

Linkurl: lassen Sie in ihrem ersten Block dieses Feld leer, dann wird der dazugehörige *Linktext* als Überschrift im Marginalspaltenformat ausgegeben. (Zu den besonderen Formatierungen in der Marginalspalte vgl.  $\rightarrow$ *Module in der Marginalspalte*.) Tragen Sie eine URL ein, dann wird der Block als Link vom Typ weiterlesen angezeigt.

> Achtung! Durch Klicken des + Zeichens in der Metabeschreibung des Moduls Einheit X: Linkliste (UL) erstellen sie eine iden-

#### **4.7 Linkliste (UL)**

Nutzen Sie das Modul Linksliste um eine Liste von Zielen oder Downloadobjekten anzulegen. Das Modul erstellt automatisch eine Liste (UL) mit so vielen Zeilen, wie Sie Blöcke angegeben haben.

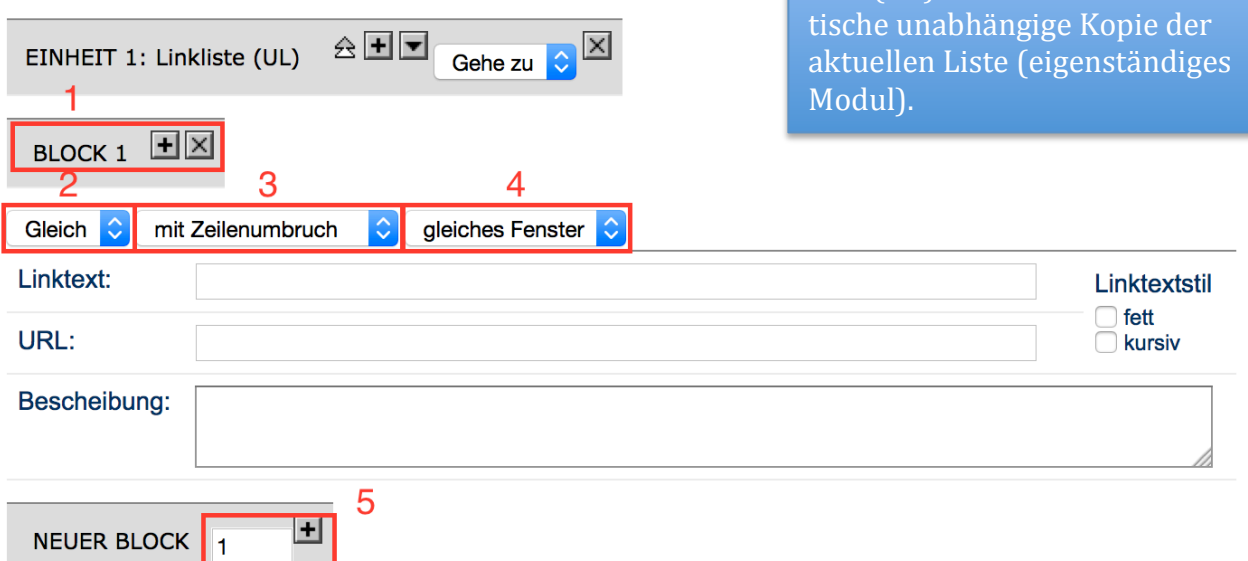

- 1. Erstellen Sie eine weitere Zeile an der gewünschten Stelle in Ihrer Liste durch klicken des + Zeichens in dem grauen Feld Block oder (5) eine Anzahl von neuen Zeilen in dem Feld Neuer Block. Geben Sie die gewünschte Anzahl in dem Feld Auswahlfeld ein und klicken Sie auf +.
- 2. Verändern Sie die Hierarchie einer Zeile, indem Sie in der Dropdown Auswahl statt *Gleich*, *Höher* oder *Tiefer* (relativ zur vorangegangenen Zeile) wählen. Um die korrekte Darstellung zu gewährleisten, achten Sie auf die Logik der Hierarchie.

#### $\rightarrow$  zeile eins

hier steht die Hierarchie: Gleich

**\*** zeile zwei

höher

- $\overline{\phantom{a}}$  zeile drei
	- höher
- $\overline{\phantom{a}}$  zeile vier

tiefer

 $\rightarrow$  zeile fünf

tiefer (entspricht in der Anzeige "gleich")

- 3. Sie können den beschreibenden Text zu ihrem Link in der gleichen Zeile (*ohne Zeilenumbruch*) oder unter dem Link (*mit Zeilenumbruch*) beginnen lassen.
	- $\overline{\phantom{a}}$  zeile eins

Die Beschreibung steht unter dem Link (mit Zeilenumbruch)

- **Exaile zwei** Die Beschreibung beginnt neben dem Link (ohne Zeilenumbruch)
- 4. Die Seite, die durch den Link angesteuert werden soll, kann im gleichen Tap (*gleiches Fenster*) oder in einem neuen Tap (*Neues Fenster*) geöffnet werden. *Gleiches Fenster* bietet sich für alle Seiten an, die innerhalb des gleichen Seitensystems sind (also innerhalb eines Lehrstuhls, innerhalb der Fakultät).

*Linktext* enthält den später auf Ihrer Seite (als Link) angezeigten Text.

*URL* muss die eine vollständige Adresse (Bsp.: http://www......de) enthalten, wenn Sie auf eine externe Seite verweisen sollen, oder den vollständigen Pfad zu ihrer Seite, wenn es sich um eine interne Seite handelt (Bsp.: "/at/profil/forschung.html.de"). Geben Sie bei Bedarf eine beliebig lange *Beschreibung* zu ihrem Link an.

#### **4.8 Link: Typ weiterlesen**

Das Modul erzeugt einen besonders gestalteten Link mit einem Grünen Kästchen und einem Pfeil, der im CD der RUB zu Seiten mit erweiterten Informationen, einem vollständigen Text oder ähnlichem hinweist, daher die Bezeichnung: Typ "weiterlesen". Sie können diese Art link auch durch einen HTML-Befehl erzeugen.

Linktext: geben Sie den Text ein, der später als Link angezeigt werden soll.

URL: Geben Sie hier die Adresse ein, auf die der Link verweisen soll.

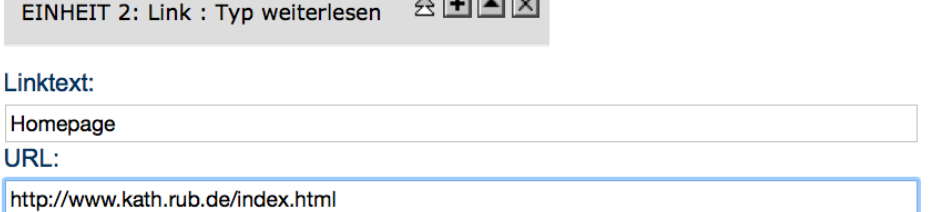

 $\overline{a}$ 

Achtung! Sie können den Link nicht so einstellen, dass er automatisch in einem neuen Tap geöffnet wird.

## **E** Homepage

(Beispiel)

#### **4.9 Pseudomarginalspalte beginnen/beenden**

Neben der Möglichkeit, eine Marginalspalte am rechten Rand einer Seite im Meta-Edit einzurichten, bietet die Pseudomarginalspalte die Möglichkeit, eine Marginalspalte über einen kurzen Abschnitt der Seite anzulegen. Dabei muss die korrekte Einbindung der Marginalspalte genau beachtet werden. Bei der Einrichtung der Marginalspalte muss diese vor dem Inhalt stehen, neben dem sie später angezeigt werden soll.

Achtung! Beachten Sie, dass einige Module nicht für eine Marginalspalte geeignet sein könnten. Vgl. dazu auch den Hinweis zum Modul Spaltenbeginn/Spaltenwechsel/Spaltenende. Außerdem stehen Ihnen zwar einige besondere Module zur Verfügung, die für die Pseudomarginalspalte gedacht sind (etwa Linkblock für Pseudomarginalspalte) nicht aber die Marginalspaltenmodule die Ihnen bei einer echten Marginalspalte angeboten werden.

Binden Sie zunächst das Modul Pseudomarginalspalte beginnen ein. Dann können die Inhalte folgen, die in der Marginalspalte angezeigt werden sollen.

☆国国 EINHEIT 1: Pseudomarginalspalte beginnen Gehe zu Elemente erscheinen rechts in einer Marginalspalte und muss mit den Modul "Pseudomarginalspalte beenden" abschlieÄen.

Am Ende müssen Sie das Modul Pseudomarginalspalte beenden einbinden. Sie können beliebig viele, nicht aber alle Module in 

EINHEIT 4: Pseudomarginalspalte beenden

<u> 송田国國</u> Gehe zu

 $\vert x \vert$ 

nach oben  $\triangle$ 

der Marginalspalte einbinden. Einige Module können in der Marginalspalte gar nicht angezeigt werden, manche (etwa das Modul Überschrift) werden in der Marginalspalte anders angezeigt. 

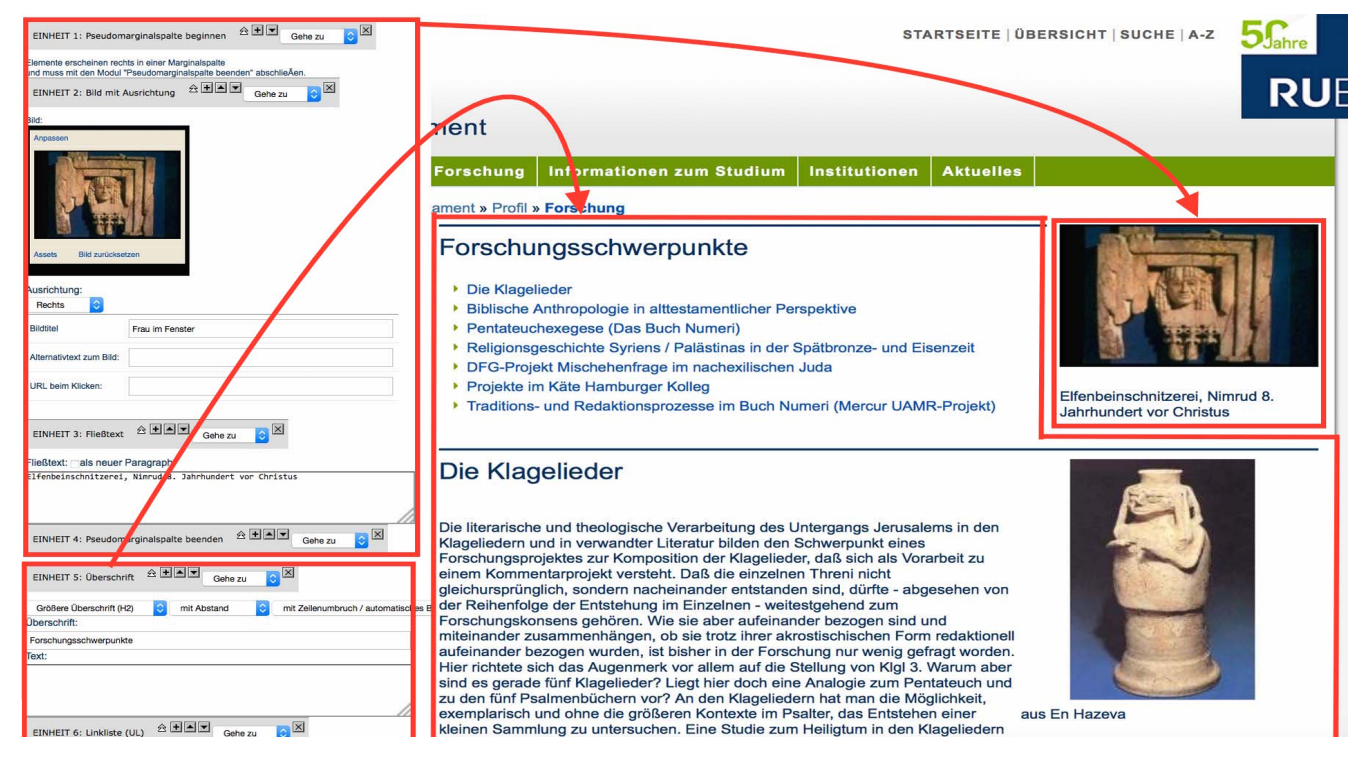

Bespiel: Das Bild rechts und der kurze beschreibende Text darunter wurden mit dem Modul Pseudomarginalspalte beginnen/beenden eingebunden. Das Modul Pseudomarginalspalte legt Inhalte, die im Bearbeitungsmodus untereinander stehen nebeneinander an, Dabei beginnt die Marginalspalte auf der fertigen Seite bündig mit dem Inhalt, der bei der Bearbeitung nach dem Modul *Marginalspalte beenden* angelegt wurde.

## **4.10 Rücksprung zum Seitenanafang (NEW-CD)**

Bei Seiten mit viel Inhalt kann der Rücksprung zum Seitenanfang einen rechtsbündig angelegten Link einbauen (sie-

☆国国。 EINHEIT 6: Rücksprung zum Seitenanfang - NEW-CD Gehe zu

he Bild) der den Nutzer beim Klicken wieder an den Seitenanfang bringt.

## **4.11 Siteactive-Code**

Beachten Sie zu diesem Modul auch das Kapitel  $\rightarrow$ Newsmeldungen Organisieren. Sie müssen zunächst einen Siteactive für die entsprechende Seite eingerichtet haben. Ansonsten wird Ihnen eine Fehlermeldung angezeigt. Hier bedarf es eines längeren Codes, den Sie entweder selbst programmieren müssen, oder bei Bedarf

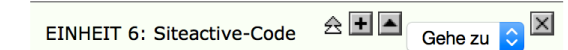

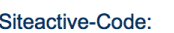

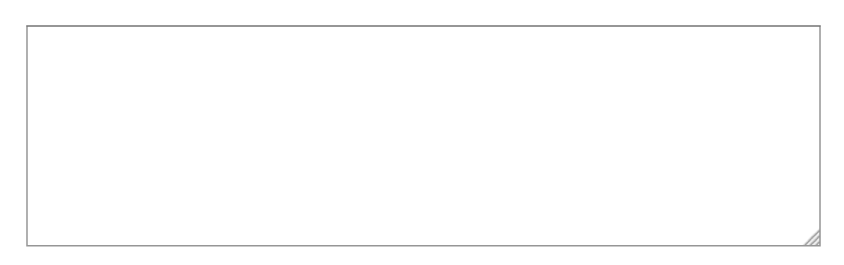

von der Homepage der Fakultät herunterladen (www.kath.rub.de/oeffentlichkeit) oder über diese Anfragen können. Sie können auch über das Rechenzentrum versuchen, einen geeigneten Code mit den Mitarbeitern abzusprechen, wenn die vorhandenen Codes nicht ihren Anforderungen genügen.

Tragen Sie den Code mit den für Sie relevanten Parametern (siehe Anleitung auf der Homepage) in das vorgesehene Feld ein.

Stellen Sie sicher, dass ein Systemdienst für ihre Seite eingerichtet ist. Der Systemdienst behandelt ihre Seite mit dem Modul Siteactive-Code als Templateseite und wird diese in eine Savepage (eine Anzeigeseite) übersetzen, in der dann ihre Neuigkeiten angezeigt werden.

## **4.12 Spaltenbeginn/Spaltenwechsel/Spaltenende**

Die Spaltenumgebung funktioniert ähnlich, wie die Pseudomarginalspalte, erzeugt aber auf einer ansonsten zweispaltigen Seite zwei **gleich breite** Spalten im Contentbereich ihrer Seite,  $\ddot{\text{a}}$ hnlich dem Modul  $\rightarrow$ *Bild-Text-Block* (2-*spaltig*). Theoretisch funktioniert das Modul auch in einem dreispaltigen Layout, wird hier aber nicht empfohlen.

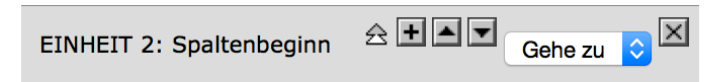

Erzeugt zwei gleichbreite Spalten, erfordert nach dem Inhalt der linken Spalte das Modul "Spalte-wechseln" und abschließend unbedingt "Spalte-Rechts-beenden"

Beginnen Sie mit dem Modul Spaltenbeginn. Der Inhalt den Sie nach diesem Modul einbauen, wird auf die halbe Seitenbreite reduziert und in der linken Hälfte der Seite angezeigt. Sie können beliebig viel Inhalt in ihrer Spalte unterbringen. Erzeugen Sie erst den gesamten Inhalt der linken spalte, bevor sie die Spalte wechseln.

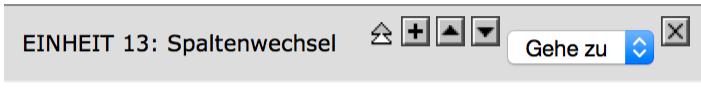

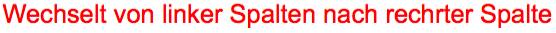

Das Spaltenwechsel Modul kann nur einmal eingebaut werden und wechselt von der linken zur rechten Spalte. Der Inhalt den Sie nach dem Spaltenwechsel Modul anlegen, wird später in

der rechten Hälfte der Seite angezeigt, Sie können auch hier beliebig viel Inhalt einbauen. Wenn Sie unterschiedlich viel Inhalt in die beiden Spalten einbauen, konnte es in früheren Versionen zu Anzeigeproblemen kommen. Dieses Problem sollte mittlerweile behoben sein, überprüfen Sie aber vorsichtshalber das Ergebnis im Vorschau-Modus.

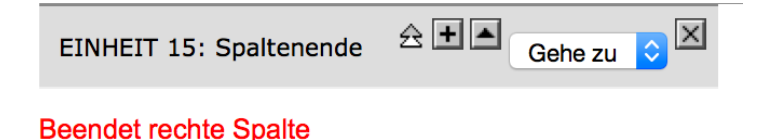

Am Ende des Inhalts für die rechte Spalte müssen Sie unbedingt das Modul Spaltenende einbauen. Alle Inhalte die sie nach diesem Modul anlegen, werden wieder über die ganze Seitenbreite 

#### angelegt.

Achtung! Bedenken Sie, dass einige Module nicht für die Spaltenumgebung geeignet sein könnten. So kann es etwa bei den Modulen  $\rightarrow$ *Vollbild in zweispaltigem Layout* (das von dem Gesamtlayout der Seite und nicht vom Layout der Content- oder Marginalspalte abhängt) oder → *Bild-Text-Block (2-spaltig)* zu Anzeigeproblemen kommen, wenn diese Module ineinander benutzt werden. Auch eine  $\rightarrow$ *Pseudomarginalspalte* kann nicht innerhalb der Spaltenumgebung oder mit dieser in Kombination benutzt werden. Stattdessen stehen andere Module zur Verfügung, etwa das Modul  $→$ *Vollbild* in Spaltensatz.

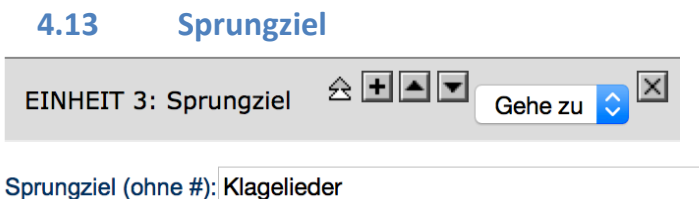

√ mit Rücksprung zum Seitenanfang

Ein *Sprungziel* ermöglicht ihnen mit Hilfe eines Links direkt an die Stelle ihrer Seite zu springen, die durch das Sprungziel markiert ist.

Im Modul Sprungziel geben Sie einen Zielbegriff ein (Bsp.: Klagelieder). Legen Sie nun an beliebigen Stellen einen Link an, der auf dieses Sprungziel verweist: Befindet sich der Link auf einer anderen Seite als das Sprungziel, muss der Link dafür den Pfad der Seite enthalten, auf der sich das Sprungziel befindet. Der Befehl Endet mit "#Zielbegriff" (Bsp.: www.kath.rub.de/at/profil/forschung.html.de#Klagelieder) 

#### **4.14 Topic Kasten**

Der Topic-Kasten erzeugt standardmäßig einen grauen Kasten, der automatisch über die ganze Breite der Spalte geht, in der er eingebettet wird. Sie können den Topic-Kasten also problemlos im zweispaltigen und dreispaltigen Layout sowie innerhalb der Spaltenumgebung  $\rightarrow$ Spalte Beginnen) einbauen. Er eignet sich daher gut als Gestaltungselement um auf weiterführende Seiten (Linkoption) oder kurze Ankündigungen hinzuweisen.

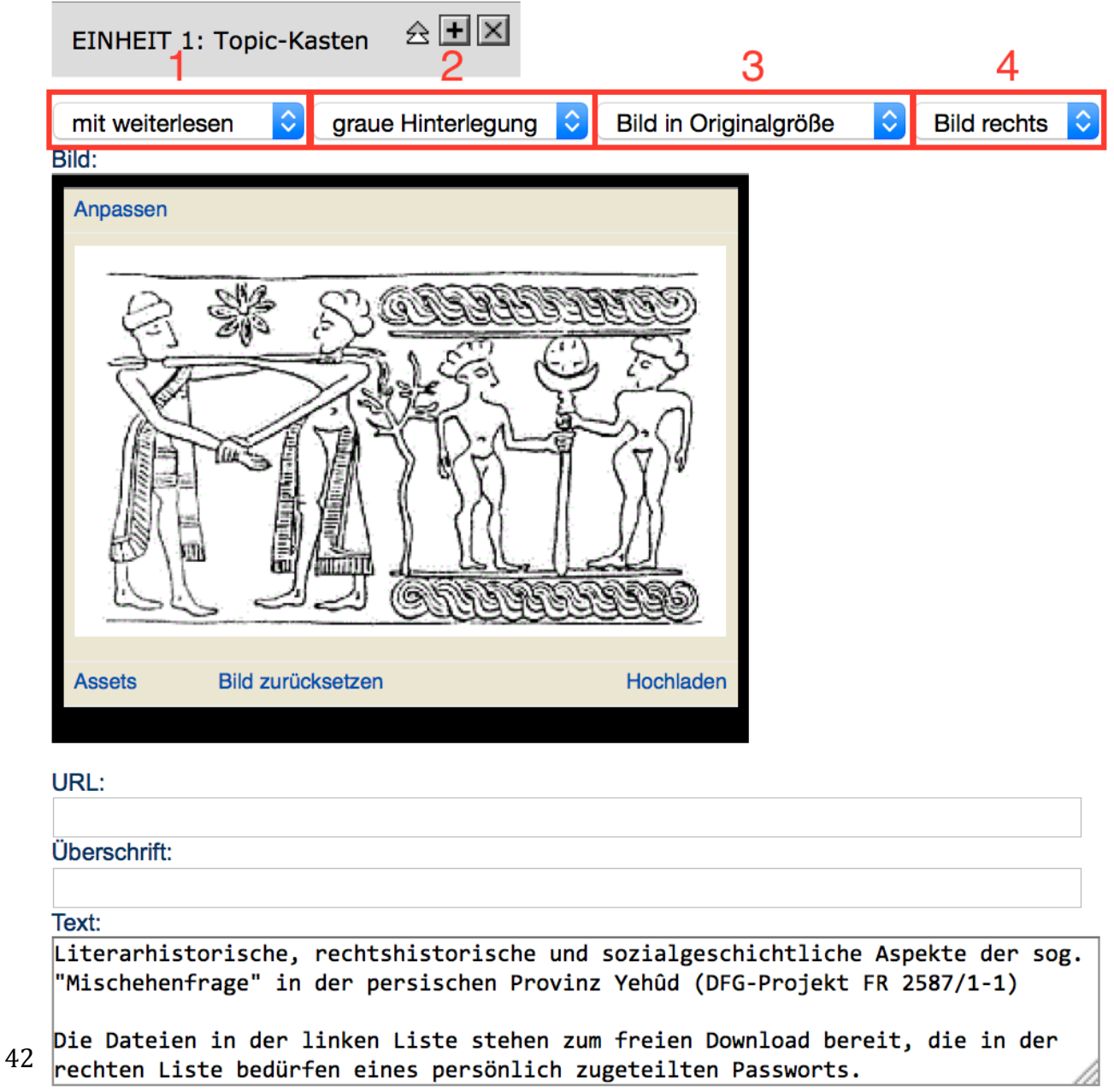

- 1 Wenn Sie mit dem Topic-Kasten auf eine andere Seite hinweisen wollen, bietet Ihnen das Flexmodul Topic-Kasten an, ihre URL nicht nur mit der Überschrift oder einem Bild zu verknüpfen, sondern auch mit einem  $\rightarrow$ Link vom Typ Weiterlesen anzuzeigen. Wählen Sie dazu die Option "mit weiterlesen" und geben Sie unten eine URL an.
- 2 Sie können den grauen Hintergrund auch ausblenden. Dann werden Bilder. Überschrift und Text trotzdem zueinander gruppiert, allerdings wird alles ein bisschen vom Spaltenrand abgesetzt, daher sollten Sie besser das Modul Imperia-Bild (ggf. mit Text) nutzen, dass Ihnen darüber hinaus noch mehr Optionen bietet.
- 3 Sie können das Bild entweder in 150px skaliert (Standard) oder in Originalgröße anzeigen lassen.
- 4 Das Bild kann entweder am linken oder am rechten Rand angezeigt werden.

Bild Geben Sie ein beliebiges Bild über den Media Asset Manager ein.

URL Geben Sie eine URL ein. Diese wird (falls vorhanden) in der Überschrift, mit dem Bild sowie mit dem Text "weiterlesen" als Link ausgegeben.

Überschrift Die Überschrift wird als oberstes im Topic-Kasten auch über dem eingebauten Bild angezeigt.

Text Ein Text umfließt bei ausreichender Länge das Bild.

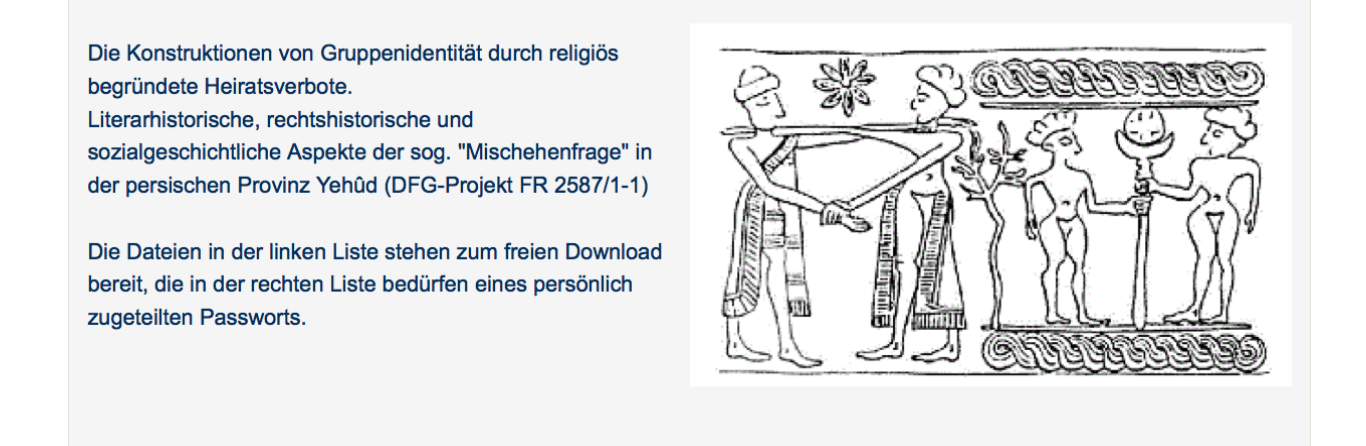

Die Größe des Kastens hängt von der Größe des Bildes und der Länge des Textes ab.

## **4.15 Überschrift**

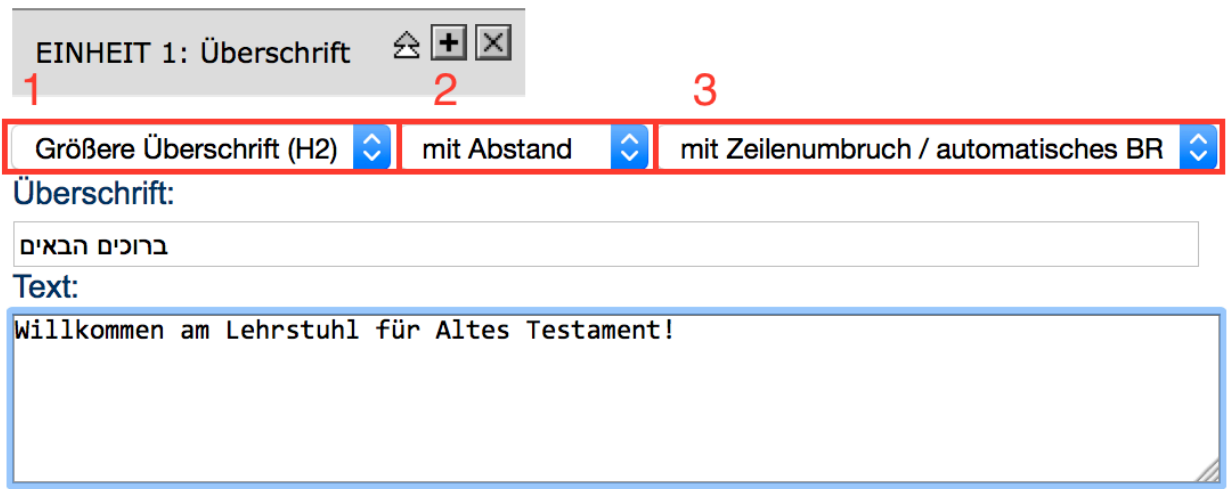

Das Modul *Überschrift* ermöglicht Ihnen einen Text mit einer Überschrift zu verknüpfen.

- 1. Dabei sollten Sie für die Überschrift zwischen einer der drei folgenden Größen wählen,
	- *Größere Überschrift (h2)*
	- *Mittlere Überschrift (h3)*
	- *Kleine Überschrift (h4)*
- 2. Wählen Sie aus, ob nach dem Text ein Abstand gelassen werden soll oder nicht.

Jede Seite sollte mit einer Überschrift der Größe *H2* beginnen. So entsteht die blaue Linie am Seitenanfang. Die Größte Überschrift (H1) wird in der Regel nicht verwendet und sollte vermieden werden.

3. Wählen Sie aus, ob Zeilenumbrüche automatisch als solche erkannt werden sollen (*mit* Zeilenumbruch / automatisches *BR*) oder ob Sie Zeilenumbrüche manuell mit dem HTML-Befehl <br> einbauen wollen (*ohne Zeilenumbruch / manuelles BR*).

# **Testament**

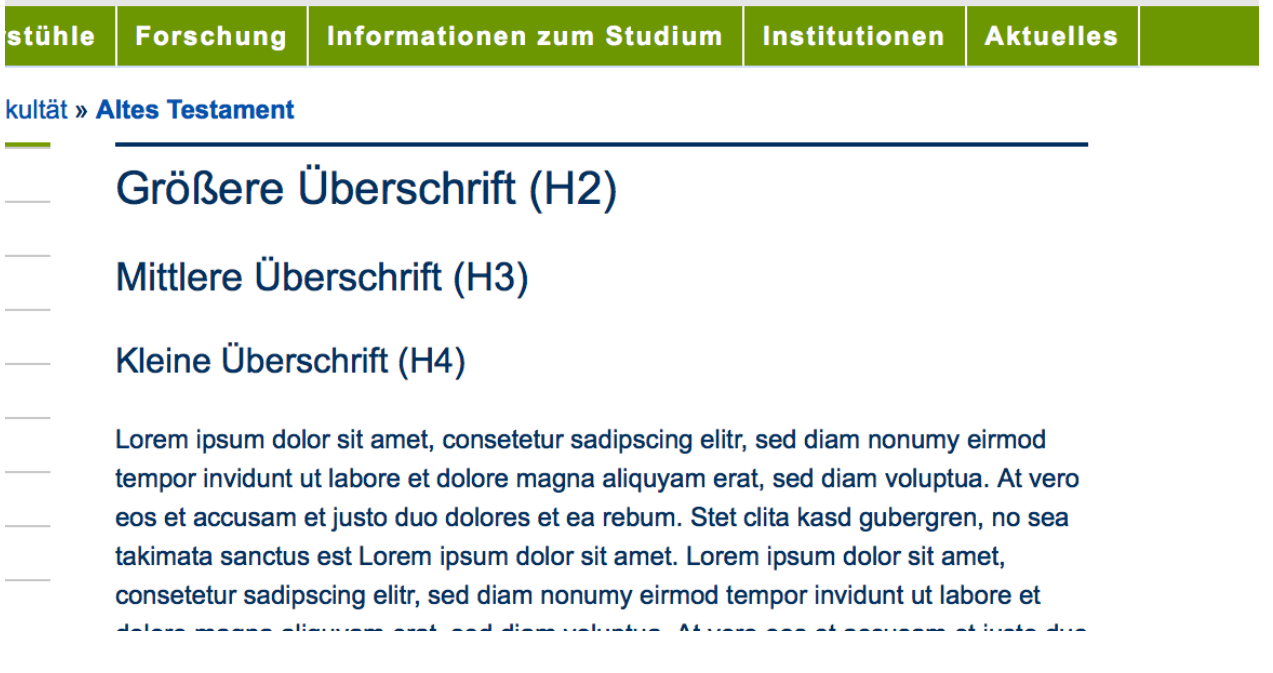

## **4.16 Überschrift mit Links im Fließtext**

Das Modul funktioniert im Grunde genau wie das Modul  $\rightarrow$ *Überschrift.* Was hier an Angaben fehlt, finden Sie in der Beschreibung zu diesem Modul. Statt eines Fließtextes können Sie hier beliebig viele Blöcke einbauen, in die nach und nach die Texte und Links eingebaut werden.

Achtung! Sie können in diesem Modul nicht einstellen, dass der Link beim Anklicken in einem neuen Fenster geöffnet werden soll. Benutzen Sie hierfür entweder den HTML-Befehl für einen Link oder eine Kombination aus  $\rightarrow$ Überschrift,  $\rightarrow$ Link einfügen und  $\rightarrow$ Fließtext. Das Ergebnis sieht identisch aus.

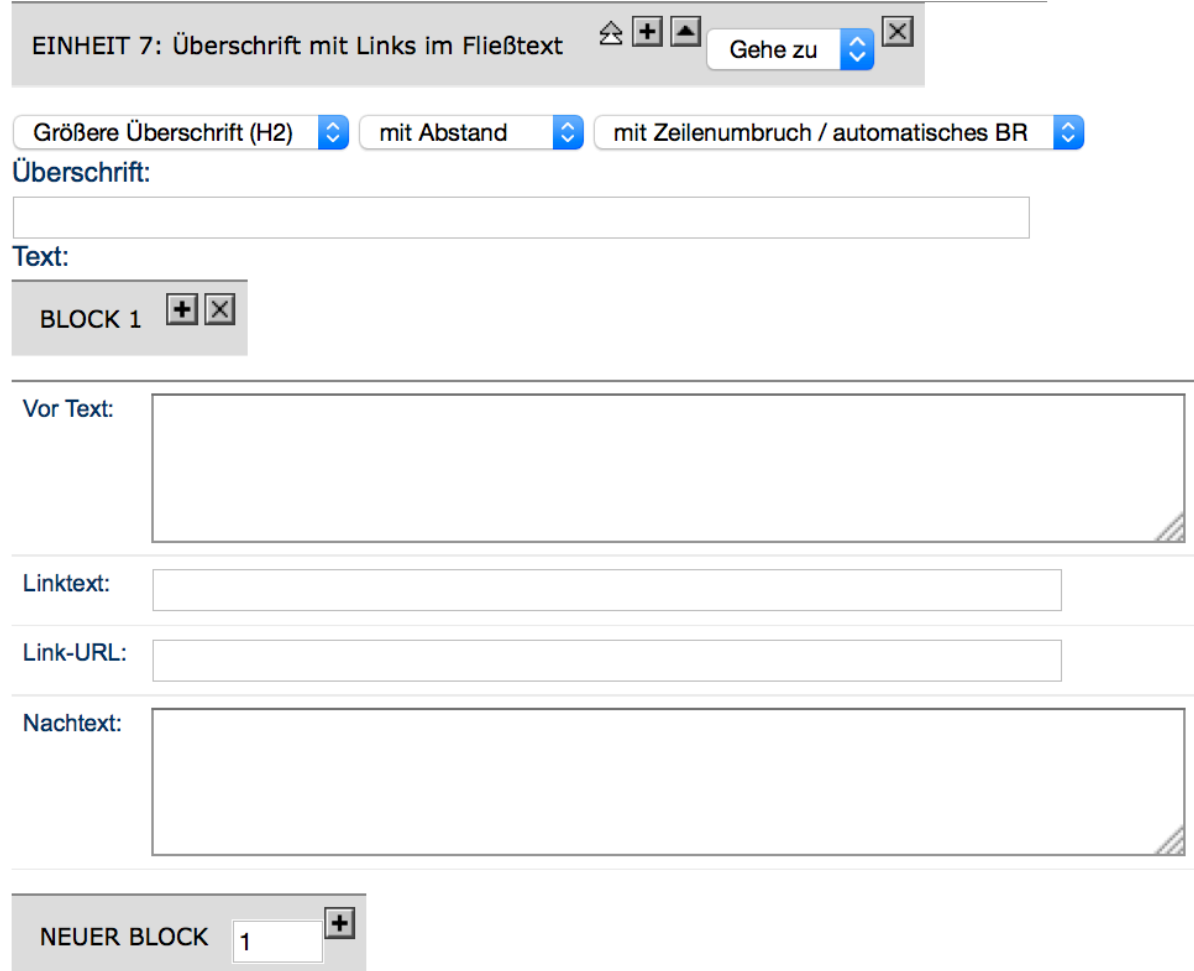

Fügen Sie zunächst einen Neuen Block hinzu. Nun erscheint *Block X* mit folgenden Optionen:

Vor Text: Hier kommt der ganze Text, der vor dem ersten Link steht.

Linktext: hier kommt der Text, der später als Link angezeigt werden soll.

Link-URL: tragen Sie hier die URL ein, auf die der Link verweisen soll.

Nachtext: tragen Sie hier allen Text ein, der unmittelbar nach dem Link erscheinen soll. Das Modul gruppiert die Textbausteine und den Link zu einem zusammenhängenden Text. Jeder weitere Block sieht genau so aus, kann aber mit anderem Text gefüllt werden. Benutzen Sie so viele Blöcke, wie sie Links in ihrem Text haben. Wenn Sie keine Absatzbefehle setzen, erscheint der gesamte Inhalt als zusammenhängender Text.

# **5. Flexmodule in der Marginalspalte**

Die Module in der Marginalspalte funktionieren grundsätzlich wie ihre Äquivalente in der Contentspalte. Siehe dazu du oben stehenden Beschreibungen. Das einzige unterschiedliche Modul ist das Vollbild in der Marginalspalte.

#### **5.1 Vollbild in Marginalspalte**

Das Modul ermöglicht die Einbindung eines Bildes über die ganze Breite der Marginalspalte. Ein *Bildtitel* wird mittig unter dem Bild angezeigt. Mit einer *URL* können Sie auf eine andere Seite verweisen.

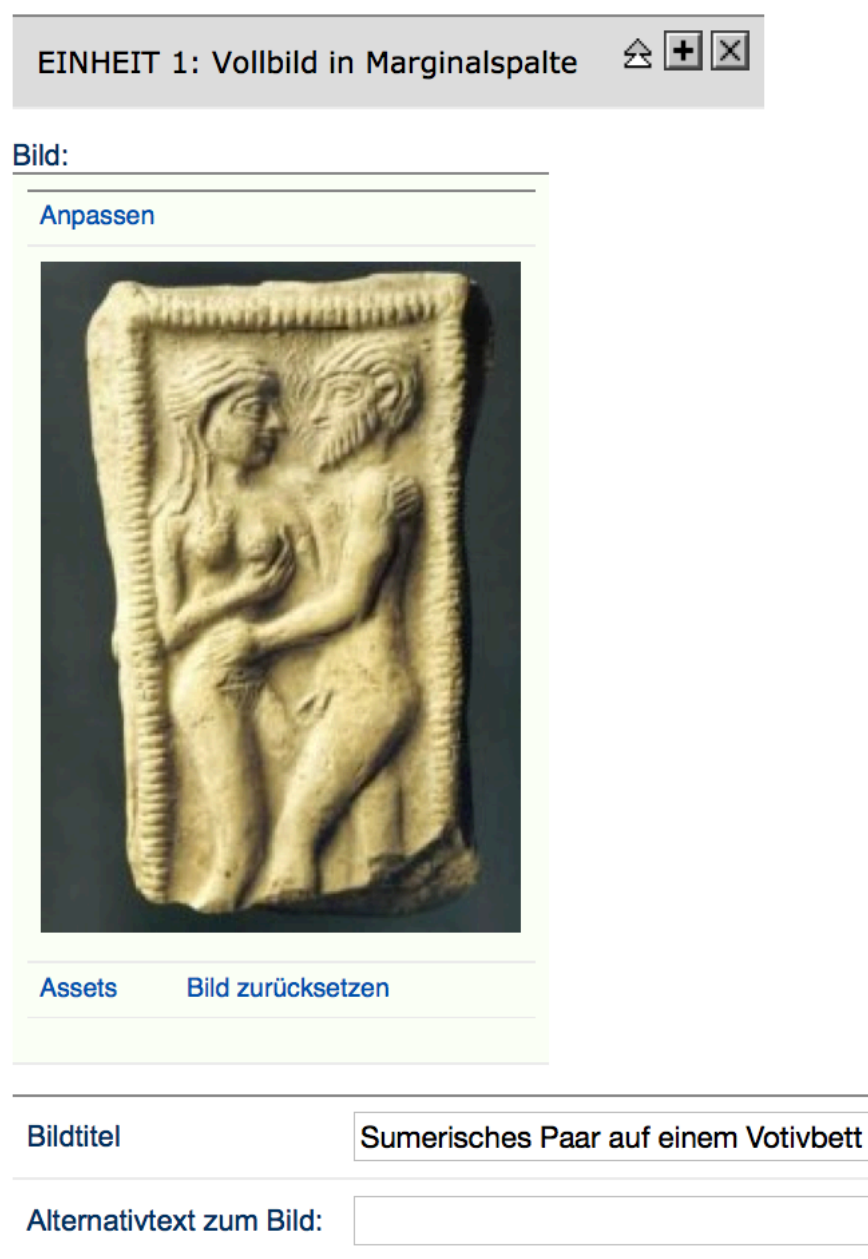

**URL beim Klicken:** 

Das Modul ist nur für echte Marginalspalten verfügbar.

## **6. Newsmeldungen**

Der Systemdienst organisiert ihre Neuigkeitenmeldungen (News). Für News ist auf der Fakultätsebene eine eigene Me-

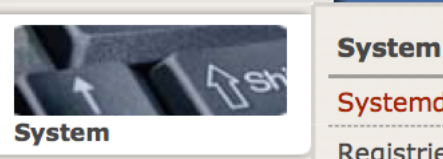

Systemdienste

Registrierungsschlüssel

tadatei angelegt news.meta. Diese Metadatei erzeugt in einer festgelegten Rubrik (in der Regel mit dem Namen "Aktuelles") Dokumente, die bestimmten Anforderungen genügen.

#### **6.1 Newsmeldung erzeugen**

Erstellen Sie wie gewohnt ein **Neues Dokument**, in der Rubrik *Informationen und Aktuelles* Ihres Lehrstuhls. Sie werden dann wie gewohnt auf die Seite Meta-Informationen weitergeleitet. Diese erscheint allerdings ein wenig anders:

#### **Was** brauche ich:

Um eine Meldung zu erstellen, brauchen Sie im Grunde nur vier Dinge: einen Titel, ein Foto (am besten querrechteckig) und einen kurzen Teaser. Und natürlich etwas, dass es zu melden gibt. Außerdem benötigen Sie die Rolle Aktuellredakteur.

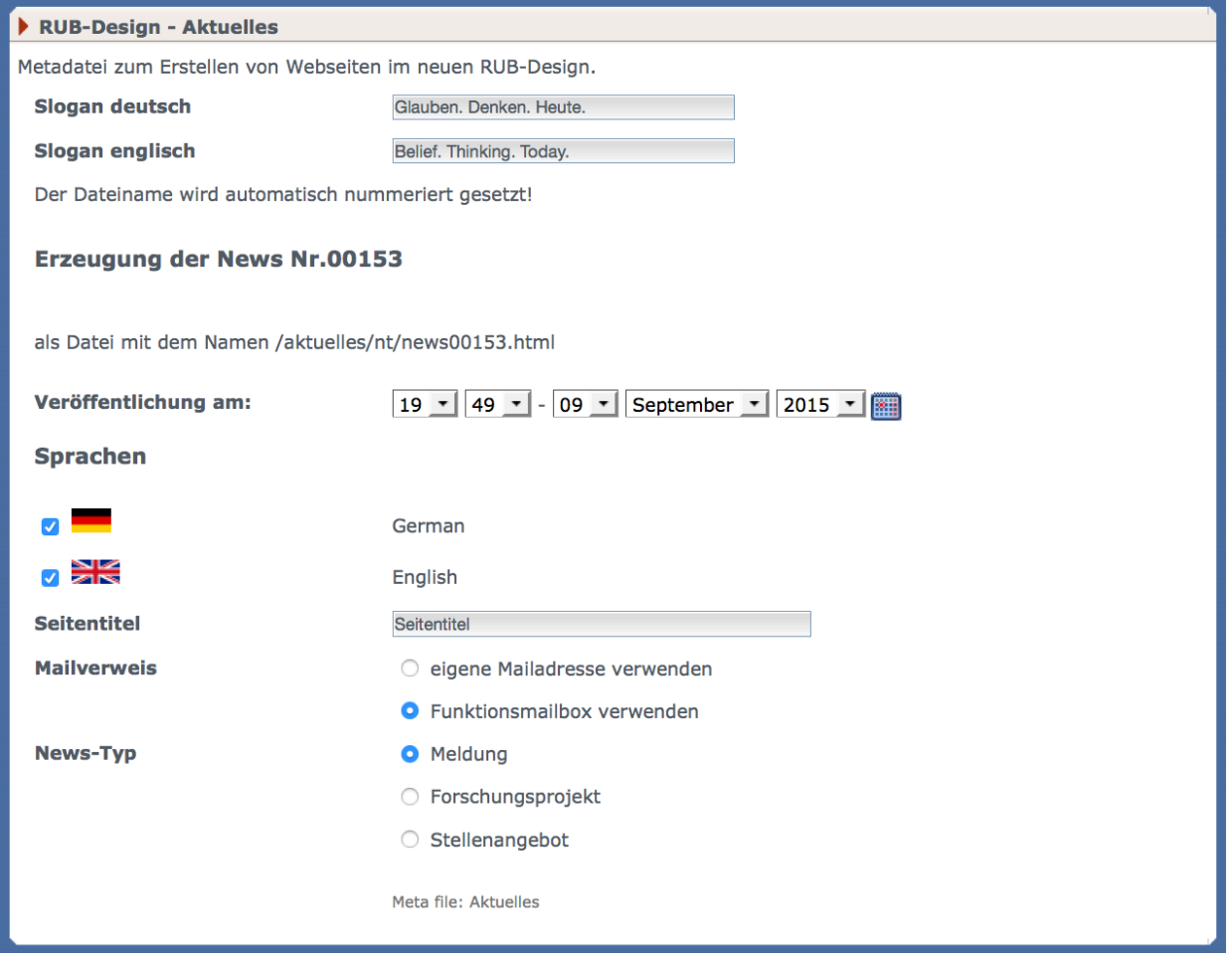

Lesen Sie die Metaanweisungen sorgfältig durch:

- Sie brauchen nicht, wie sonst üblich, einen Dateinamen anzugeben, dieser wird automatisch generiert.
- Sie müssen aber wie immer einen **Seitentitel** anlegen und entscheiden, ob Sie die Seite auf **Deutsch** oder **Englisch** erstellen wollen.
- Eine Marginalspalte können Sie nicht anlegen.
- Wenn Sie bei der Datumseinstellung nichts ändern, wird automatisch das Datum von heute und die Uhrzeit der Erstellung der Seite verwendet. Wenn Sie ein Datum in der Zukunft wählen, wird die Seite für diesen Tag zur Veröffentlichung geplant, wenn Sie